## **Scheduling an Advising Appointment in Navigate Student**

Students can schedule appointments through the **[Appointments](https://memphis.navigate.eab.com/app/#/dl/appt)** tab of their [Navigate Student m](https://memphis.navigate.eab.com/app/)obile app or desktop site.

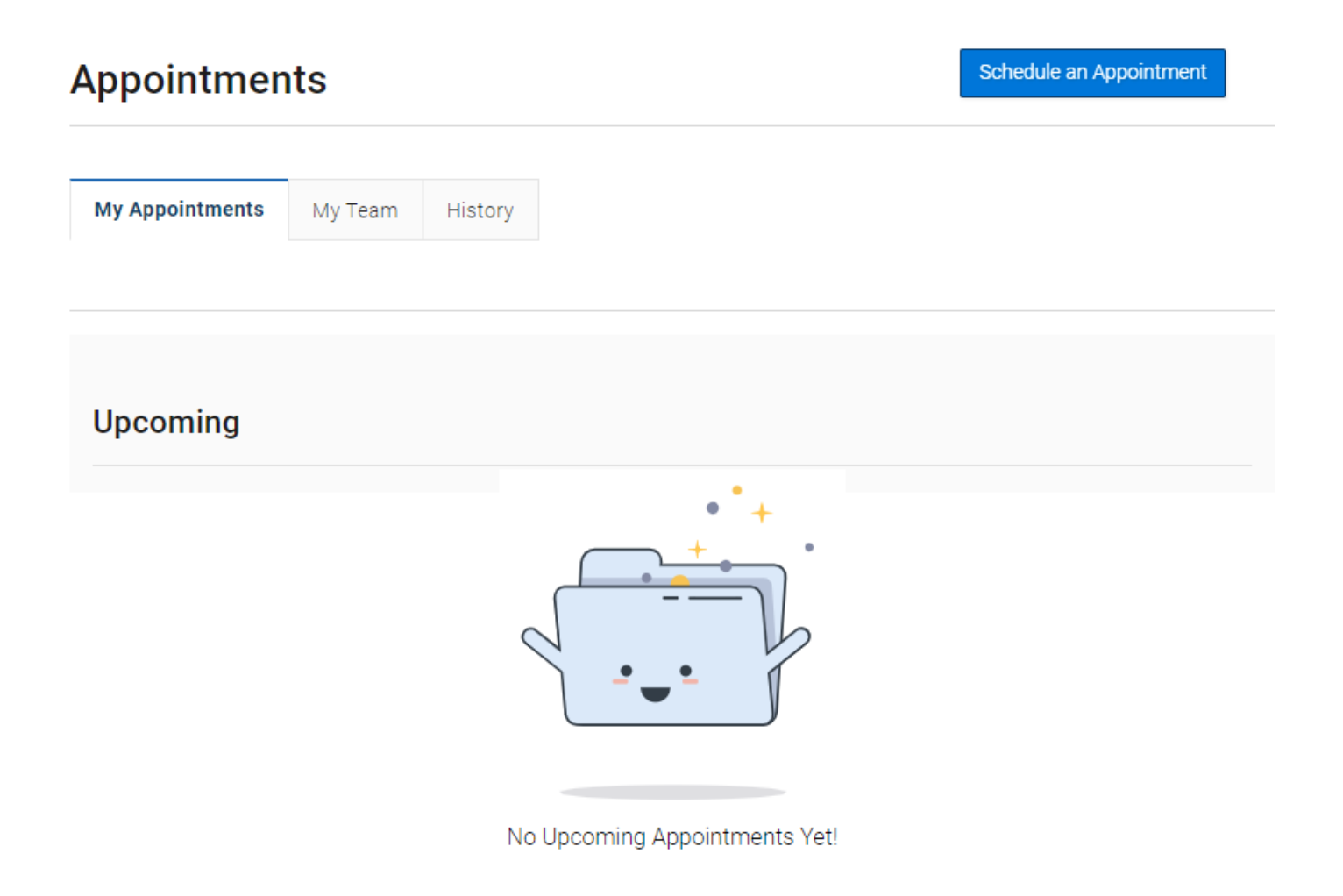

When students open the **Appointments** tab, they see a list of their upcoming appointments and appointment requests in the **Upcoming** panel. View past appointments by choosing the **History** tab. To get started, click the **Schedule an Appointment** button.

## The **New Appointment** page opens.

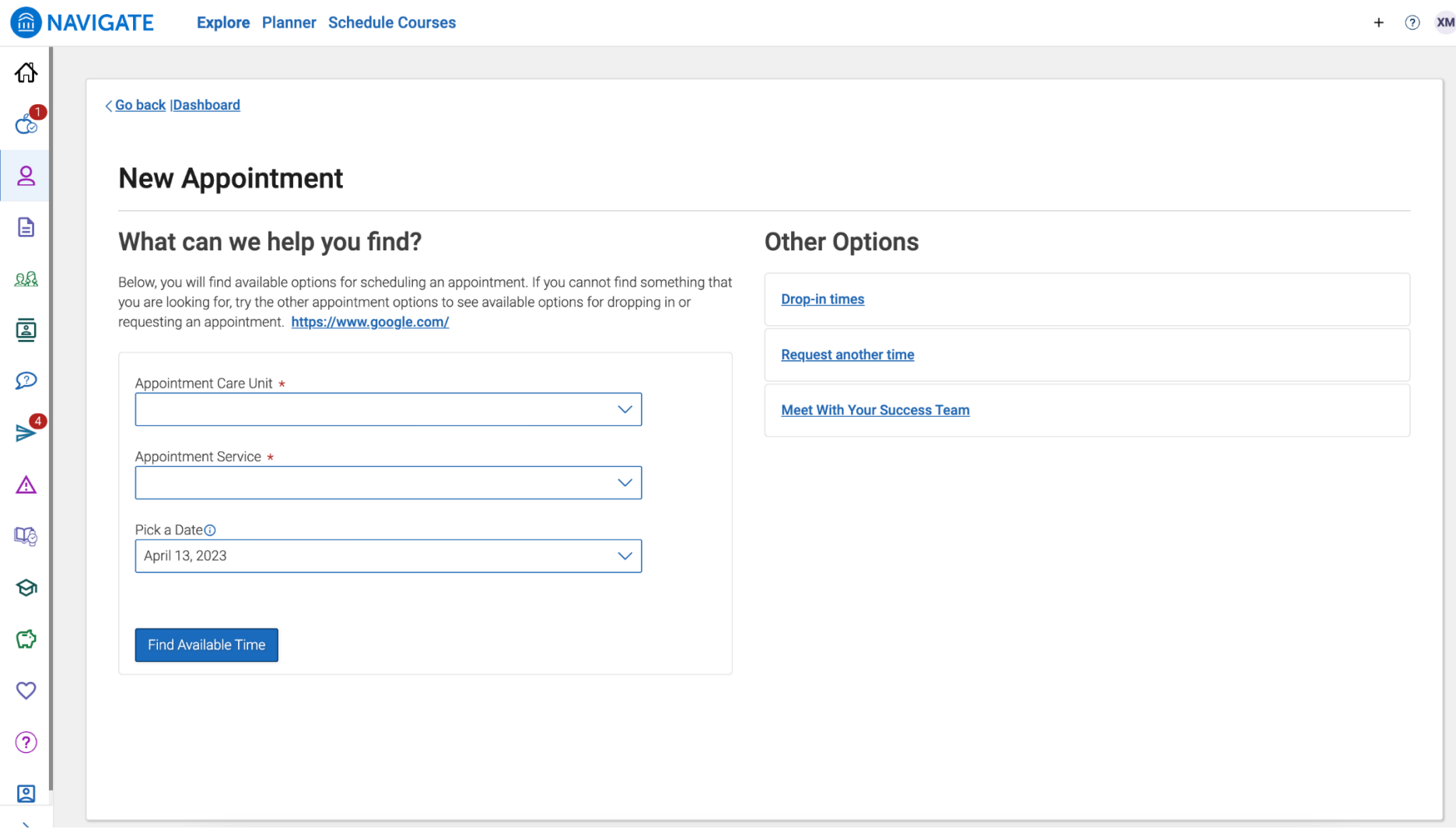

Students should choose the **Academic Advising** option from the first dropdown menu and **Academic Advising** option from the second dropdown menu.

Show More  $\vee$ 

What can we help you find?

 $\mathbf{r}=\mathbf{r}$ 

Please use the filters below to select the type of appointment you wish to schedule.

If you do not see any filters or scheduling options, please visit the **Academic Advisor Directory** to find the advisor

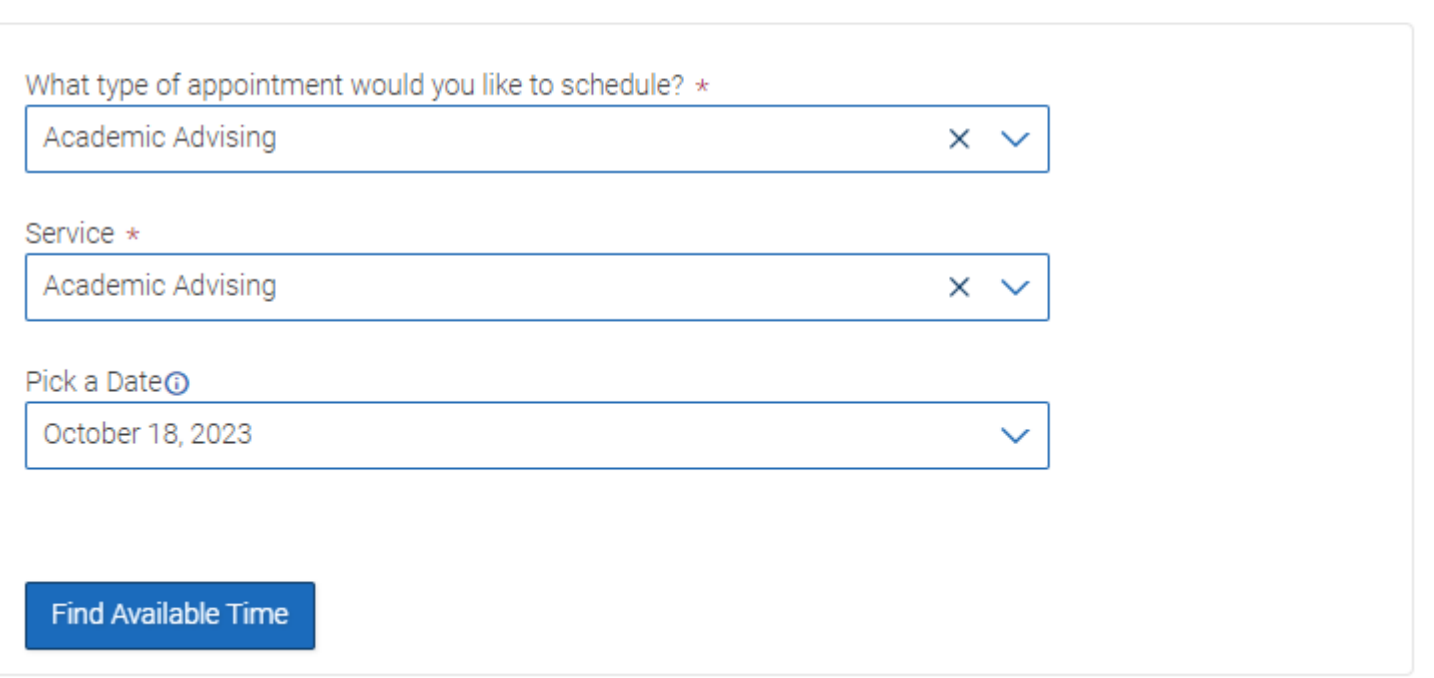

After making these selections, the student chooses a date and clicks **Find Available Time**.

**Important.** When the student selects a date, the scheduling feature shows appointments from the start date until 30 days after the start date. Dates with available appointments will have a dot underneath them in the date picker calendar.

Students will now be presented with the available appointments for their assigned advisor and should choose the time they would like to schedule.

**6** ACADEMIC ADVISING **6** ACADEMIC ADVISING

## Herff College of Engineering<br>View Drop-in Times

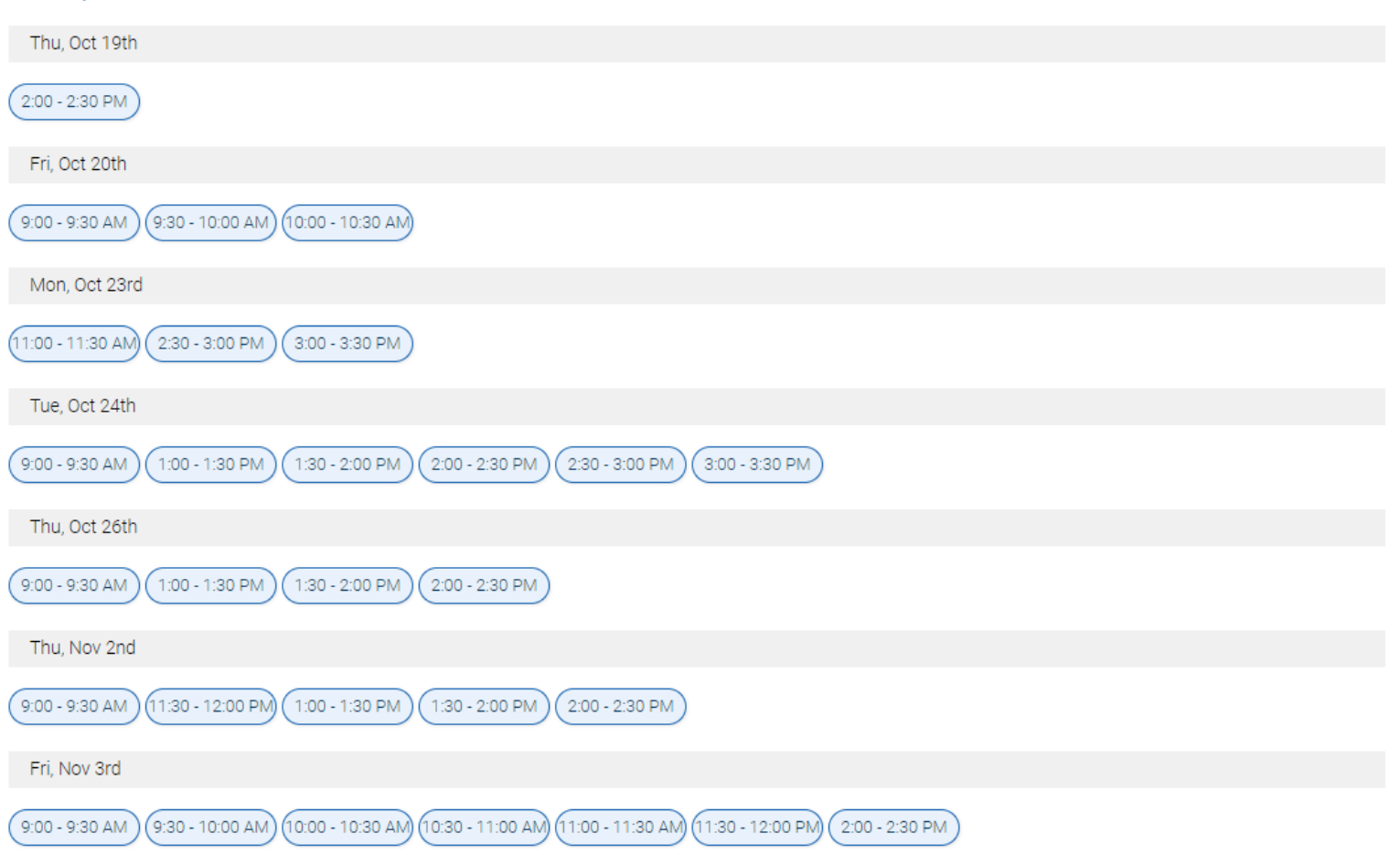

If multiple advisors are available, students can also select the link that says **# People** to open a list of available advisors.

When a student chooses an appointment time, the **Review Appointment Details and Confirm** page opens.

## **Review Appointment Details and Confirm**

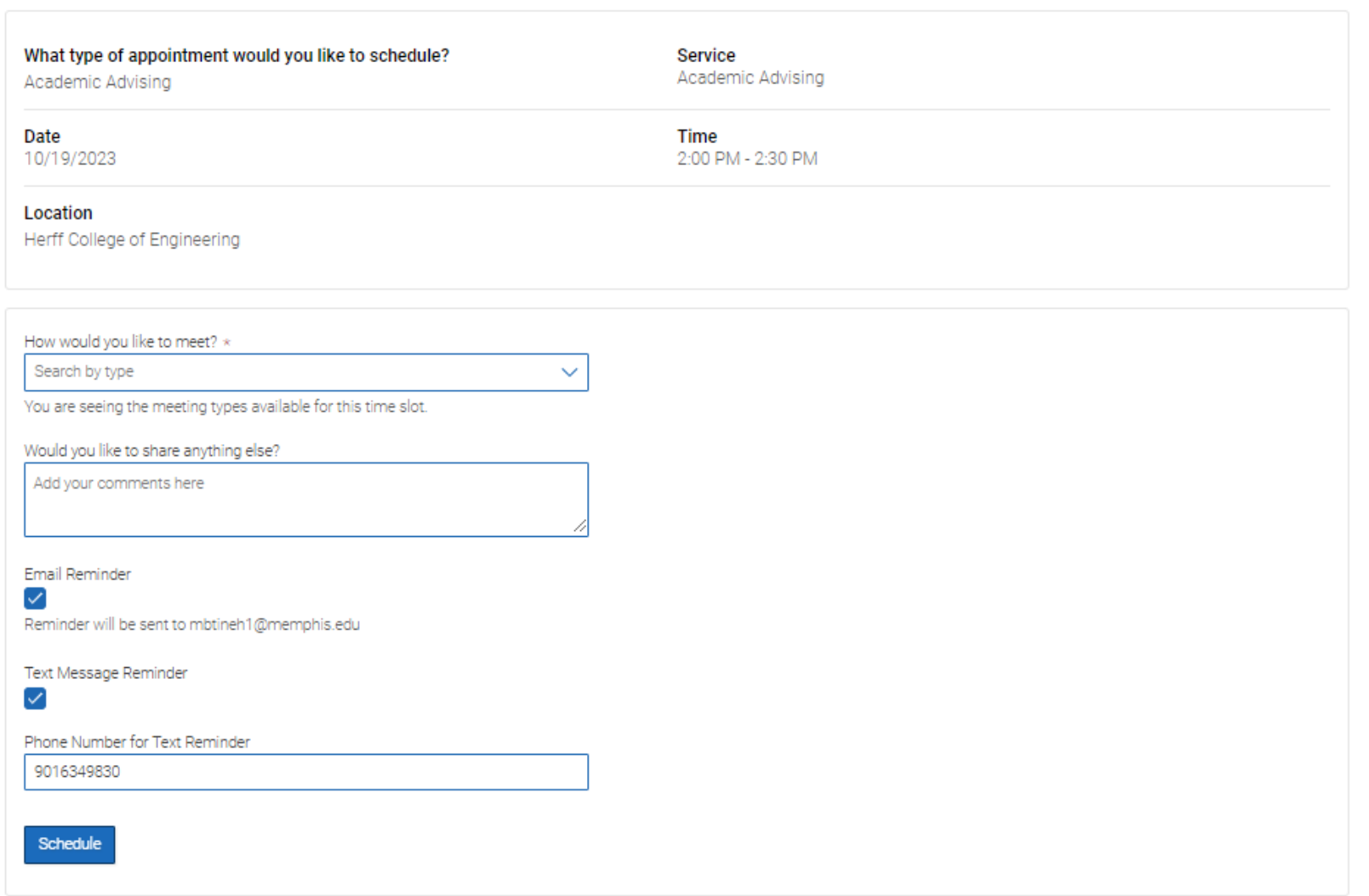

Students can enter a comment and decide if they want email or text reminders. Students can also enter a phone number for the text reminder if the number displayed is incorrect or blank. Once all the options are set, students click **Schedule**.

If their appointment is scheduled, students get a success message and the option to **View Appointments** or **Schedule Another Appointment**.

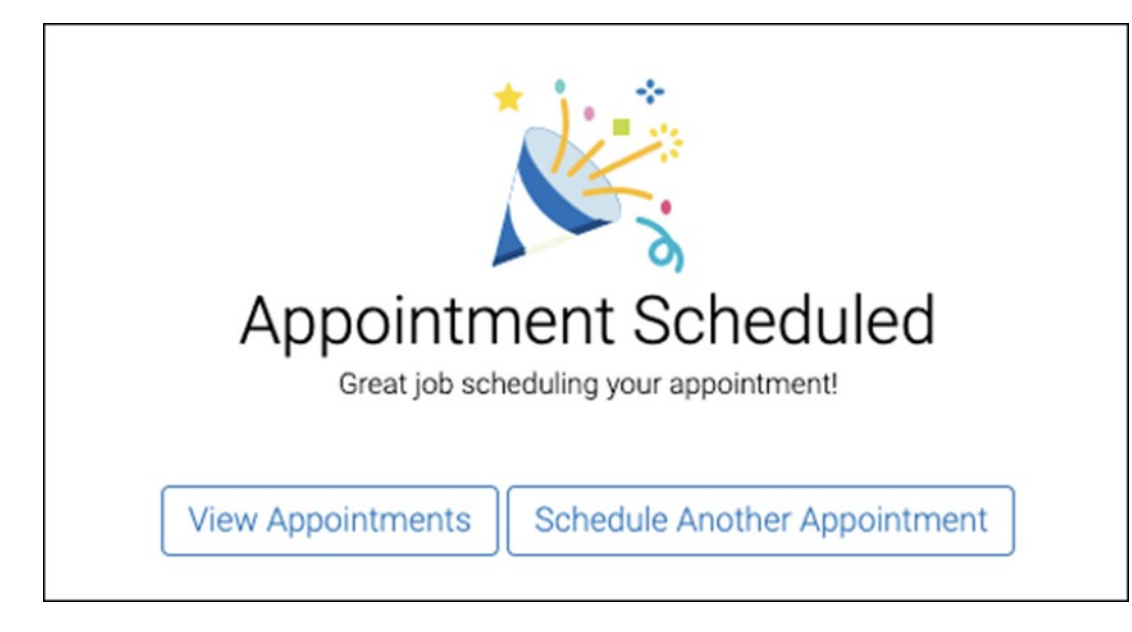

After the on-screen confirmation, students will also receive a confirmation email. They will also receive a text message reminder 2 hours before the appointment and an email reminder the day before the appointment if they selected the **Email Reminder** option on the **Review Appointment Details and Confirm** page.